## Department Reports and

# Transactions in the ERP System

#### **1. Department Payment Report**

**දෙපාර්තදේන්තු මගින්ත පරිගණකගත කරන ලෙ වවුචර්පත් පිළිබඳ වාර්තාව.**

Reports -> General -> Department Payment

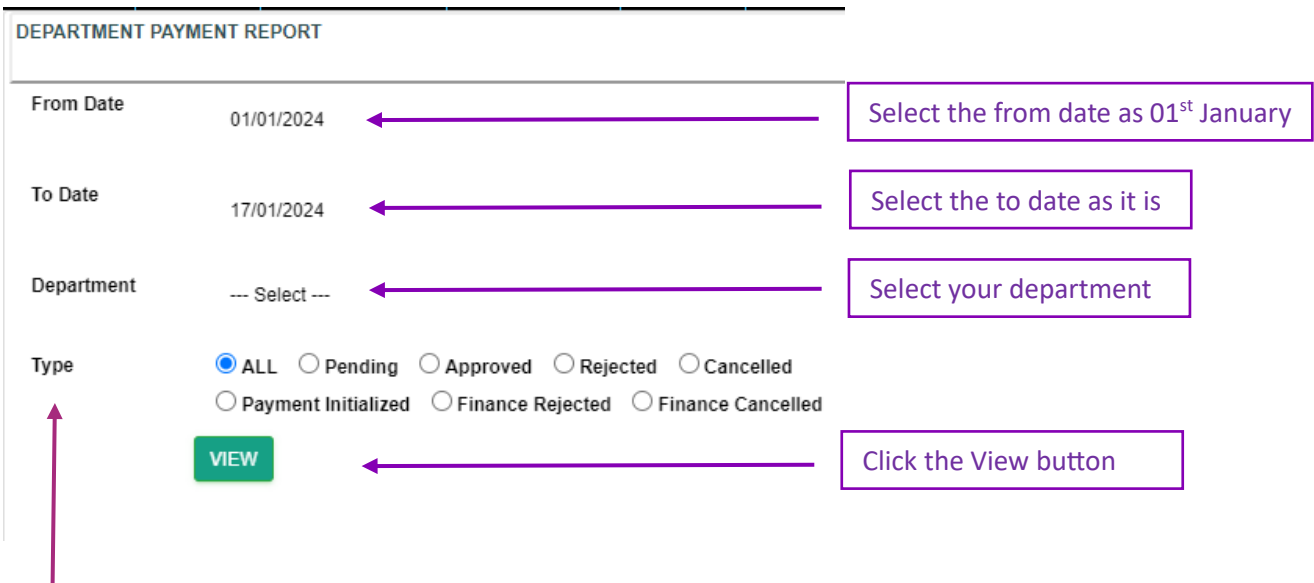

#### **2. Select the Type**

I

• All - To view all types of vouchers

**ඔබ දතෝරා ගන්තනා ලෙ කාල වකවානුවට අොළ සියලුම දගවීේ වවුචර්පත් පරීක්ෂා කර ගත හැක. දමමගින්ත ඔබට අවශ්ය පරිදි සියලුම**  <mark>ගෙවීම් වවුචර්පත් කුමන අදියරෙහි පවතී ද යන්න පරීක්ෂා කර ගත හැක.</mark>

- Pending To view all pending vouchers **ඔබ දතෝරා ගන්තනා ලෙ කාල වකවානුවට අොළව** ERP **පද්ධතිය මගින්ත අනුමත** (Approve) **කර දනාමැති සියලුම දගවීේ වවුචර්පත් බලා ගත හැක.**
- Approved- To view all approved vouchers with approved user **ඔබ දතෝරා ගන්තනා ලෙ කාල වකවානුවට අොළව** ERP **පද්ධතිය මගින්ත අනුමත** (Approve) **කර ඇති සියලුම දගවීේ වවුචර්පත් බලා ගත හැක.**

• Rejected - To view all rejected vouchers

**ඔබ දතෝරා ගන්තනා ලෙ කාල වකවානුවට අොළව** ERP **පද්ධතිය මගින්ත ප්රතික්දෂේප** (Reject) **කර ඇති සියලුම දගවීේ වවුචර්පත් බලා ගත හැක.**

- Cancelled- To view all cancelled vouchers **ඔබ දතෝරා ගන්තනා ලෙ කාල වකවානුවට අොළව** ERP **පද්ධතිය මගින්ත අවලංගු** (Cancel) **කර ඇති සියලුම දගවීේ වවුචර්පත් බලා ගත හැක.**
- Payment Initialized To view all computerized vouchers by the Finance **Department ඔබ දතෝරා ගන්තනා ලෙ කාල වකවානුවට අොළව මුෙල් දෙපාර්තදේන්තුව මගින්ත පරිගණකගත කර ඇති කර ඇති සියලුම දගවීේ වවුචර්පත් බලා ගත හැක.**

### **3. View the Report**

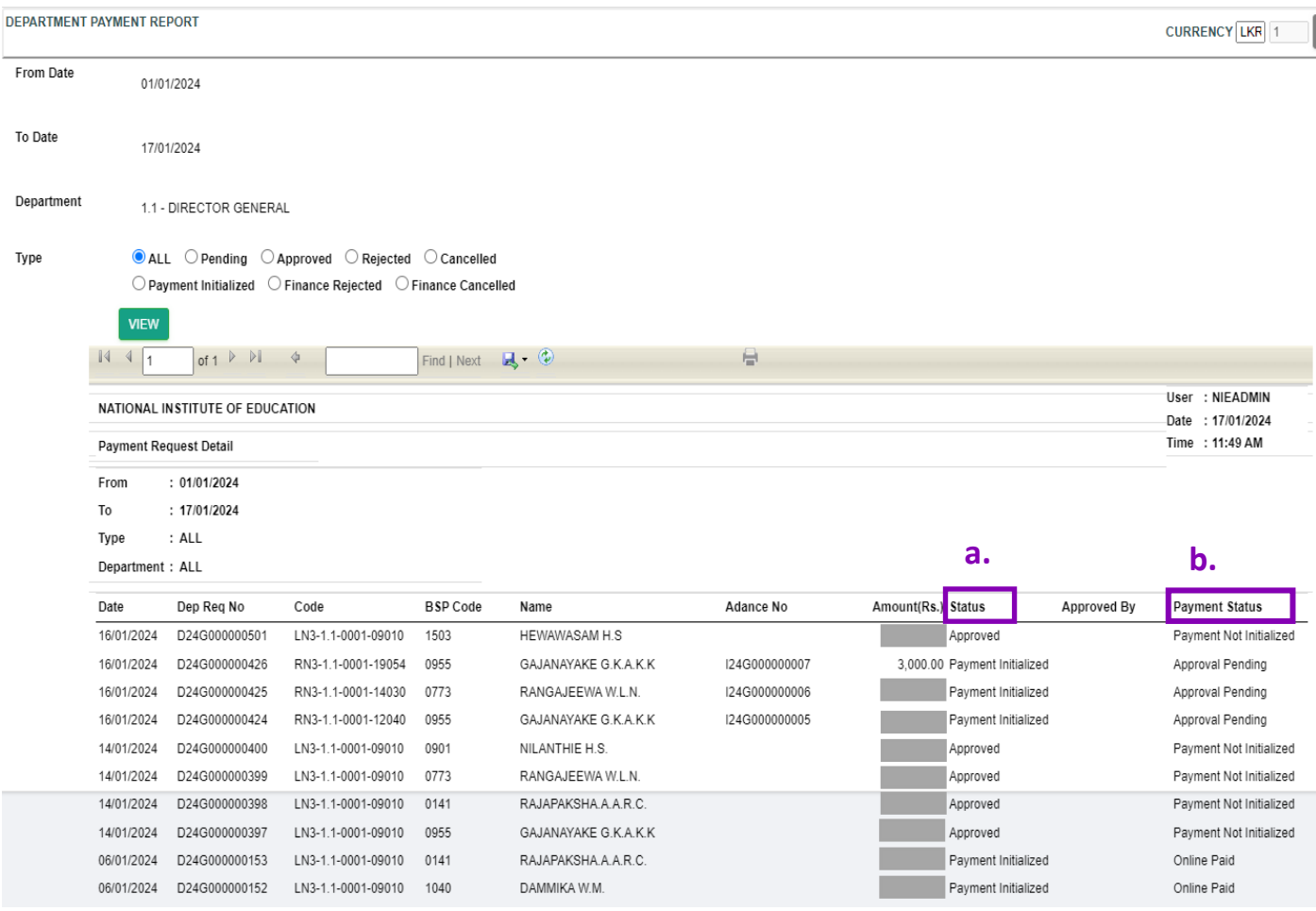

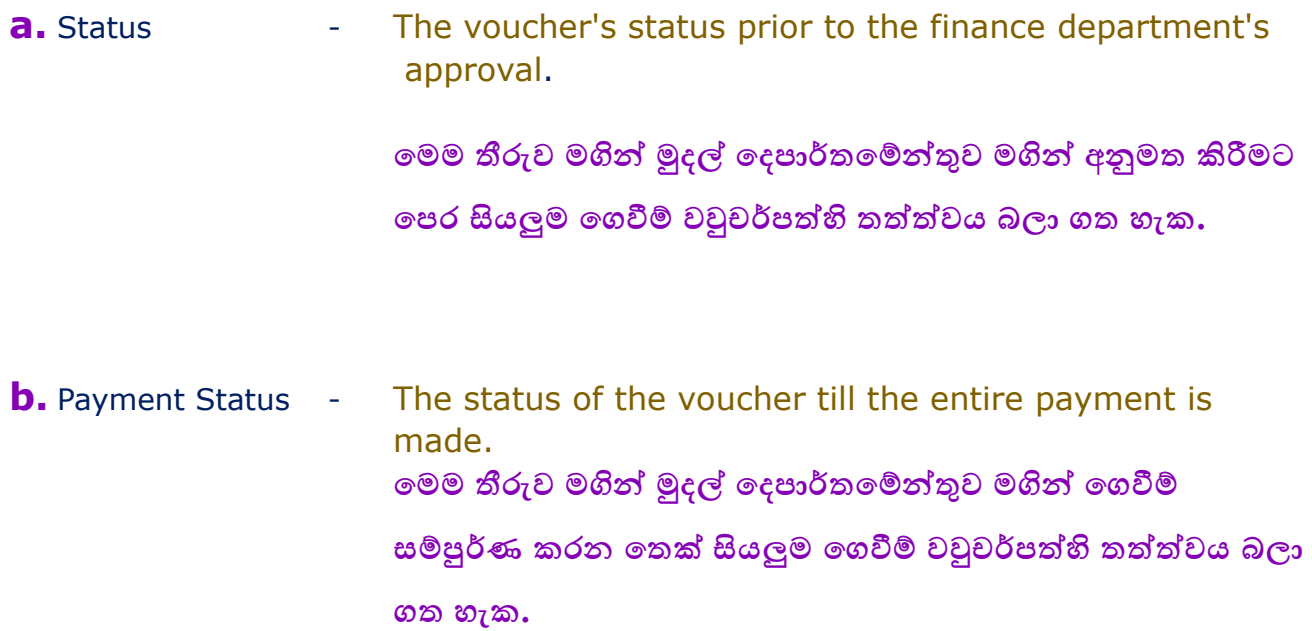

4. How to cancel a payment voucher after it has been approved by the department but before the finance department enters it into the ERP system. ගෙවීම් වවුචරයක් දෙපාර්තමේන්තුව විසින් ERP පද්ධතිය තුළ අනුමත කල පසු මුදල් ලදපාර්තමේන්තුව මගින් එය පරිගණක පද්ධතියකට ඇතුළු කිරීමට පෙර එය අවලංගු කරන්නේ කෙසේද?

Transactions -> Transaction Cancellation -> Department Payment

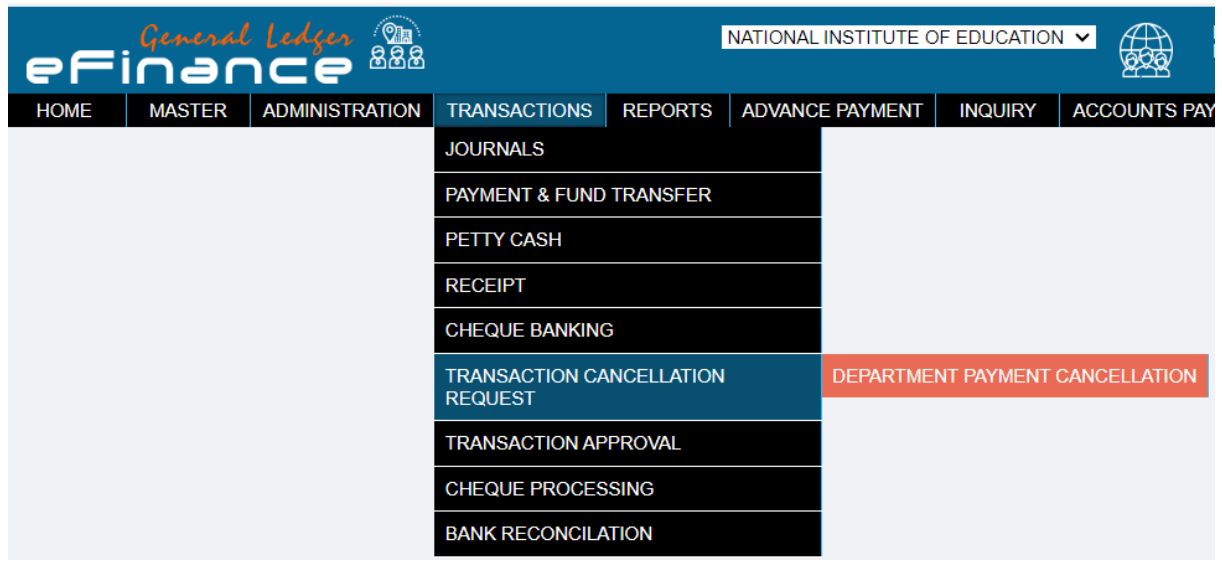

- Type the department voucher number and select.
	- දෙපාර්තමේන්තුව මගින් පරිගණකගත කළ පසු වවුචරය සඳහා ලැබුණු අංකය සටහන් කර තෝරන්න.
- Click the **SEARCH** button **SEARCH**

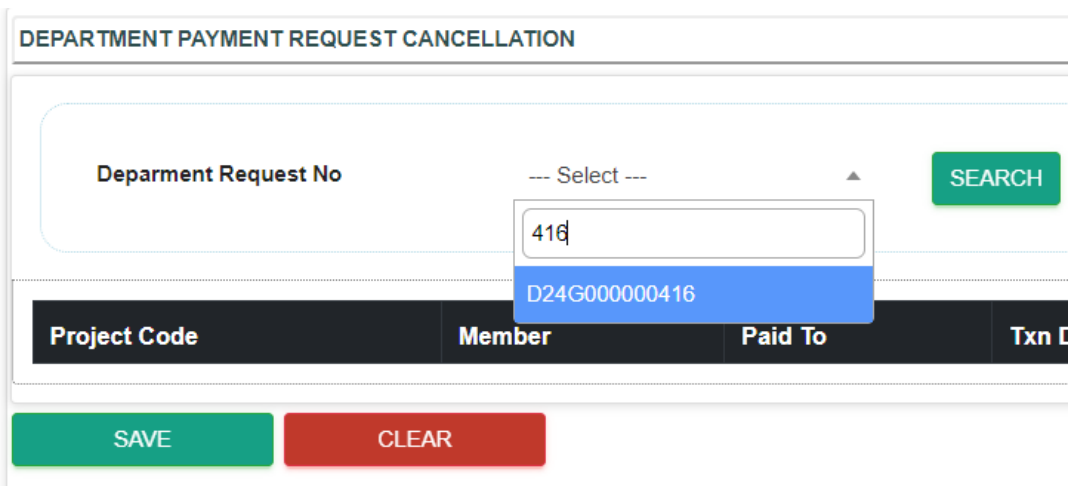

• Verify the detail related to the voucher and click  $\overline{\phantom{a}}$  SAVE button. **SAVE**

ඉන්පසු පහතින් දිස්වන තොරතුරු වවුවරයේ තොරතුරු සමඟ සංසන්දතය කර තහවුරු කර ගැනීමෙන් පසු <mark>SAVE මත ක්ලික් කරන්න.</mark> **SAVE**

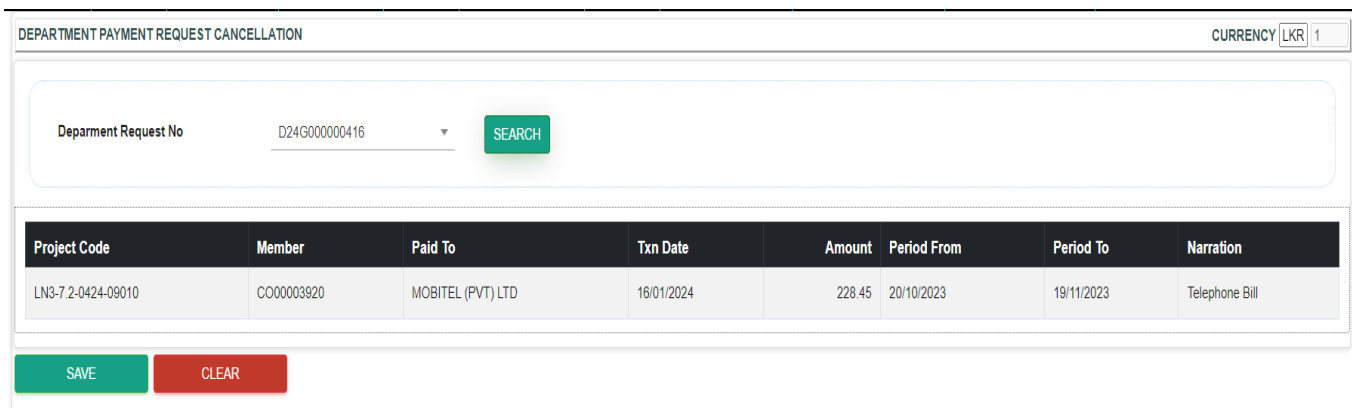